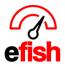

## Employee Time Off

To request Time Off in the Shift X app (app.efish.biz) as an employee open the **[Main Menu]** in the upper right corner and select **[Time-OFF/AVAILABILITY]** from the menu.

| Shift Korefish |
|----------------|
| I HOME         |
| B SCHEDULE     |
| MESSAGES       |
|                |
| ☆ SHIFT TRADE  |

## To Submit a new request:

- In the **[New Request]** box click the **[Time Off Type]** Drop down and choose your desired type.
  - Vacation For planned Trips/vacations
  - **Personal –** For personal days
  - Sick for sick days
  - Availability Change permanent recurring times when you will not be available, this will update your current availability (ex. Mondays I can't work due to school)
- Fill out all the needed information
  - Note: if you are just requesting one day off such as January 28<sup>st</sup> for example, enter the date in the [Start Date Field] the end date will auto populate as the same day
  - Note: If you are just requesting to be off for part of the specified day(s) uncheck the [Full Day] Checkbox and enter the start and end time.
- Once you are done filling out the needed information click [Submit Time-Off Request]

| ③ New Personal Request   | t 😯 How To                       |
|--------------------------|----------------------------------|
| Start Date:              |                                  |
| 01/28/2020               |                                  |
| End Date:                |                                  |
| 01/28/2020               |                                  |
| Time: 🗹 Full Day (unchec | k if requesting partial day off) |
| 12:00 AM                 | 11:59 PM 🔻                       |
| Notes:                   |                                  |
| Notes                    |                                  |
|                          |                                  |
| Submit Time-             | Off Request                      |

Employee Time Off (v.1) 1/2020

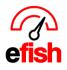

## www.pointblanksoftware.com

You will see a green notification at the top stating that the time off request was submitted and at the bottom of the page under **[Timeoff Requests]** you will see your request as "pending" until a manager approves or denies the request. Once a manager does approve or deny a request you will get an email letting you know.

| 🕓 Nev     | v Reque      | st          |          |         |
|-----------|--------------|-------------|----------|---------|
| Time of   | f request wa | as submitte | d!       |         |
| Time Off  | Type: *      |             |          |         |
|           |              |             |          | •       |
|           |              |             |          |         |
| Current U | navailabi    | lity 🗸      |          |         |
| Monday    |              |             |          |         |
| ALL DAY   | Pending      |             |          |         |
| Thursday  |              |             |          |         |
| ALL DAY   | Pending      |             |          |         |
| Timeoff R | equests '    | ~           |          |         |
| Date      | Day          | Time        | Туре     | Status  |
| 1/28/2020 | Tuesday      | ALL DAY     | Personal | Pending |

## To Cancel A Time Off Request:

- Expand the **[Timeoff Request Dropdown]** at the bottom of the page to see all of your current Time Off Requests.
- Next to the Request you wish to cancel click the little [Arrow Icon] to expand the details
- Click on the [Trash Can Icon] to cancel that specific request Or click the red [Trash Call All Icon] to cancel all of your current Time off requests.

| Fimeoff Re    | equests                   | <b>~</b> |     |       |         |       |
|---------------|---------------------------|----------|-----|-------|---------|-------|
| Date          | Day                       | Time     | тур | e     | Status  |       |
| 1/28/2020     | Tuesday                   | ALL DAY  | Per | sonal | Pending |       |
| Job           |                           | No       | ote | Statu | ıs      | 🛅 ALL |
| Security at B | each <mark>Blond</mark> e | Pendir   |     | ng    | Ô       |       |
|               |                           |          |     |       |         |       |

Employee Time Off (v.1) 1/2020

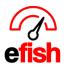

www.pointblanksoftware.com

**To View your Current Unavailability** (recurring days/times which you are unavailable such as when you have school)

• Expand the **[Current Unavailability Drop Down]** in the middle of the page as shown below

| Current Unavailability 🔽 |
|--------------------------|
| Monday                   |
| ALL DAY > Pending        |
| Thursday                 |
| ALL DAY > Pending        |